# **SUITATION<br>DNA Variant Analysis Software** W Cuick Start Guide

#### SOFTGENETICS®

**Software PowerTools for Genetic Analysis** 

www.softgenetics.com / info@softgenetics.com

#### Upload Data

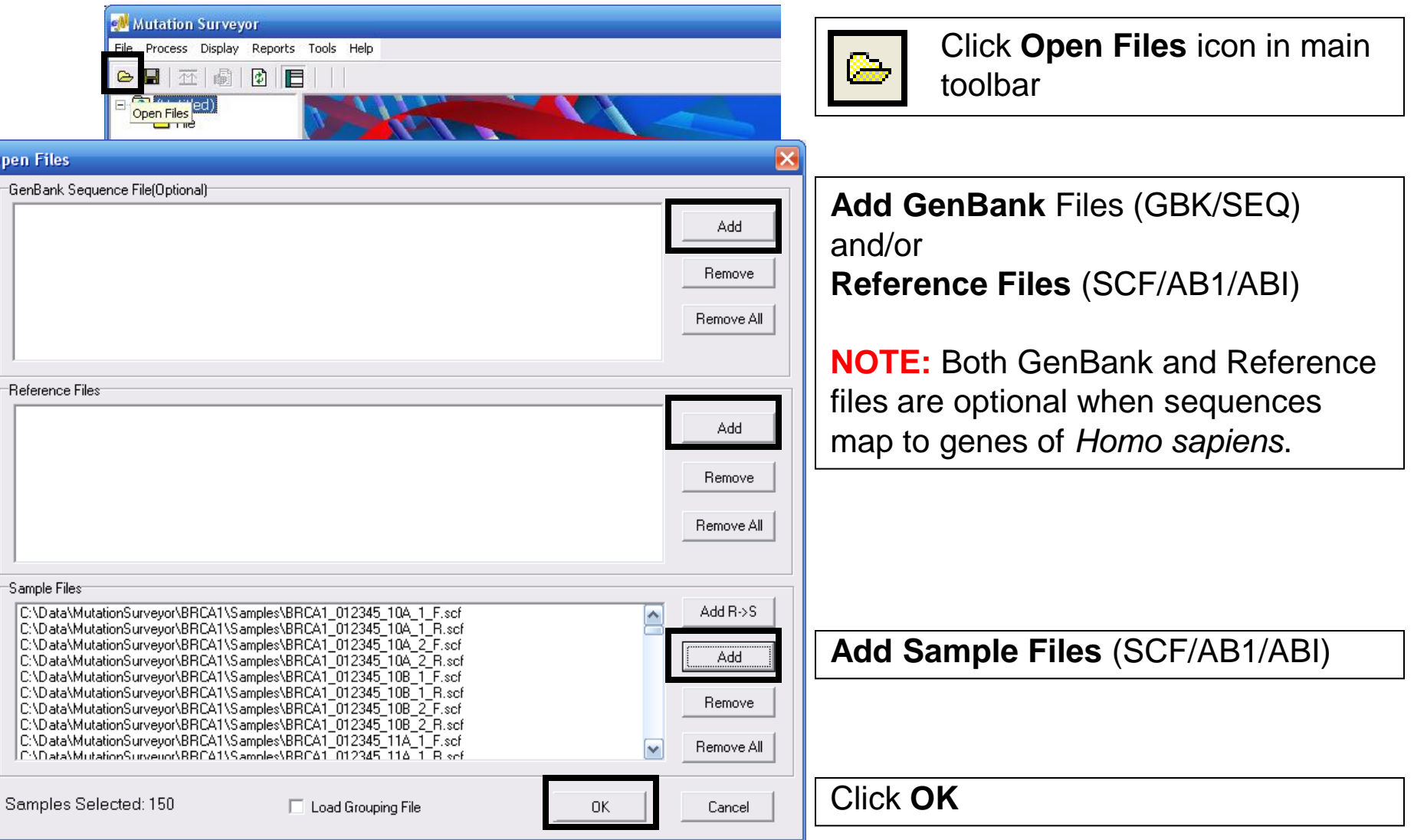

#### Review Raw Data

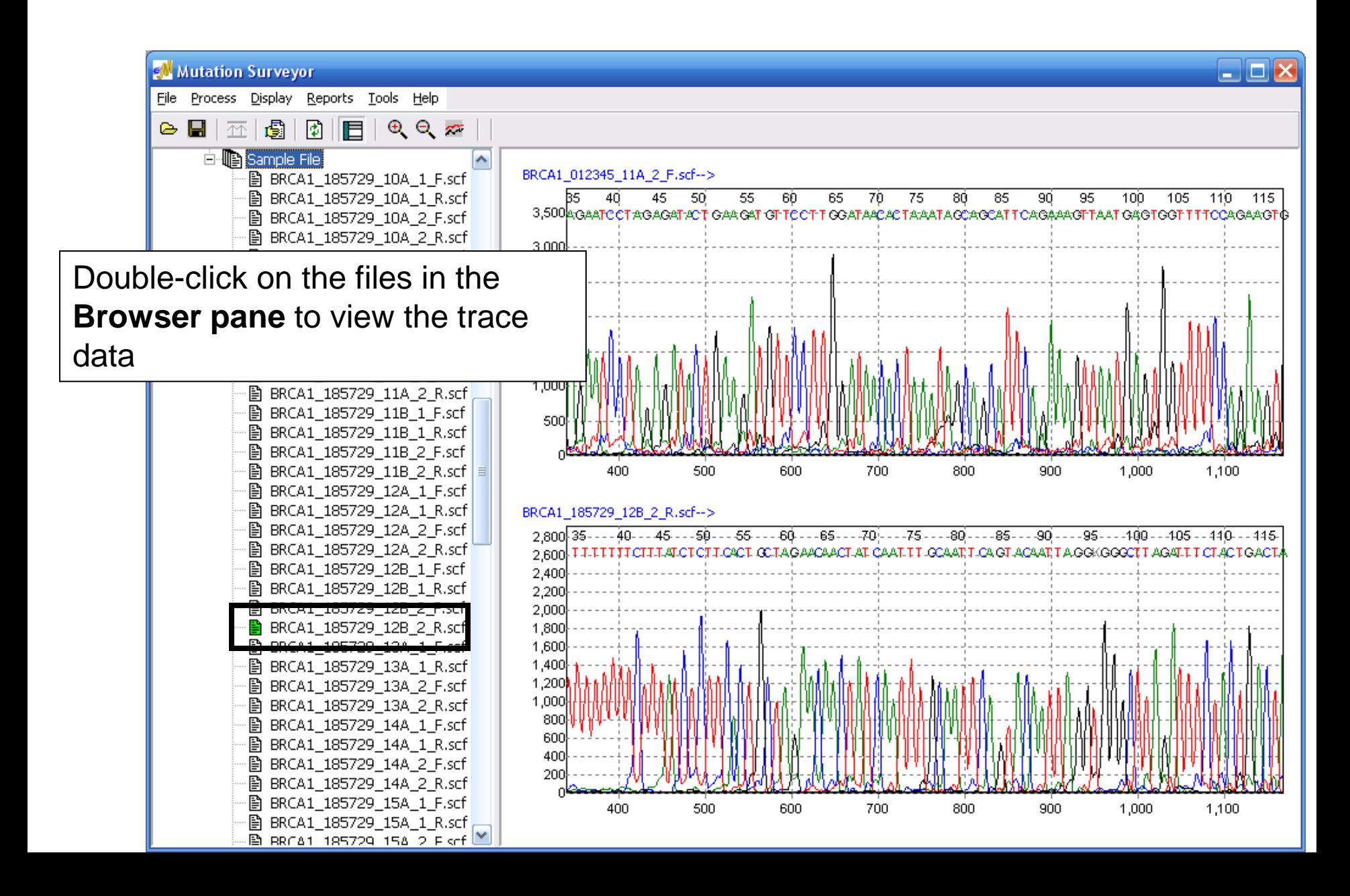

# Analysis Settings

File |

 $\triangleright$ 

In the main toolbar select **Process → Settings...** 

**EM** Mutation Surveyor Process Display Reports Tools Help  $\Theta$   $\sim$ Run E Restart BRCA1\_012345\_11A\_2\_F.scf--> 35729\_10A\_1\_F.scf Settings... **B BROXIC Mutation Project Settings** 图 BRCA1\_1 Contig | Mutation | Output | Display | 2 Directions | Others | Raw 图 BRCA1\_1  $\sqsubset$ Contig 图 BRCA1 1 12 **Fragment Size A** BRCA1\_1  $\vert \cdot \vert$ 图 BRCA1\_1 Matching Base Number l 60 图 BRCA1\_1 Matching Base Percentage 30%  $[20\% - 90\%]$ 图 BRCA1\_1 **▽** Force into One Contig **■ BRCA1 1** Exclude 1st Base Difference > 200 **÷□ BasePatch** Calculate Lane Quality Within the Region of Interest □ Use Amplicon ID to Construct Contig C From Character 1 To 7 C Use Sample Grouping File  $\Box$ Pairing Exact Filename F/R Match | Exact Filename Match Before F/R -Trimming  $\nabla$  Quality Trim  $\Box$  Vector Trim  $\Box$  5' Trim 30.  $\Box$  3' Trim 30 bps bps  $\overline{\triangledown}$  Score Trim 16  $(10-40)$ Contig Sort By: Sample Filename o Reference Filename G Contig Num. of Sample Files GenBank/Reference Comparison Default 0K Cancel

For first run analysis click **Default** then **OK**

### Analyze Your Data!

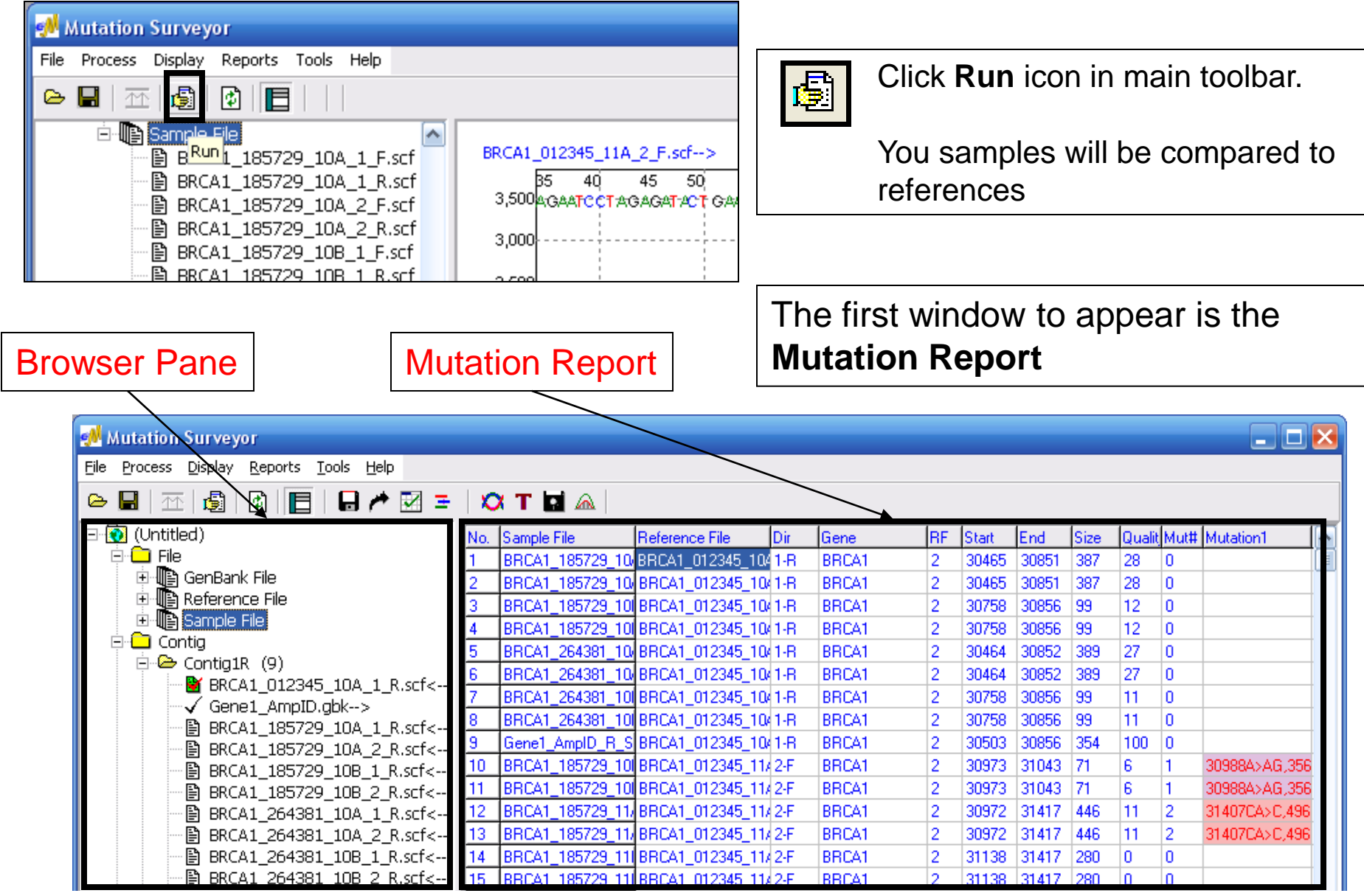

# Graphical Analysis Display

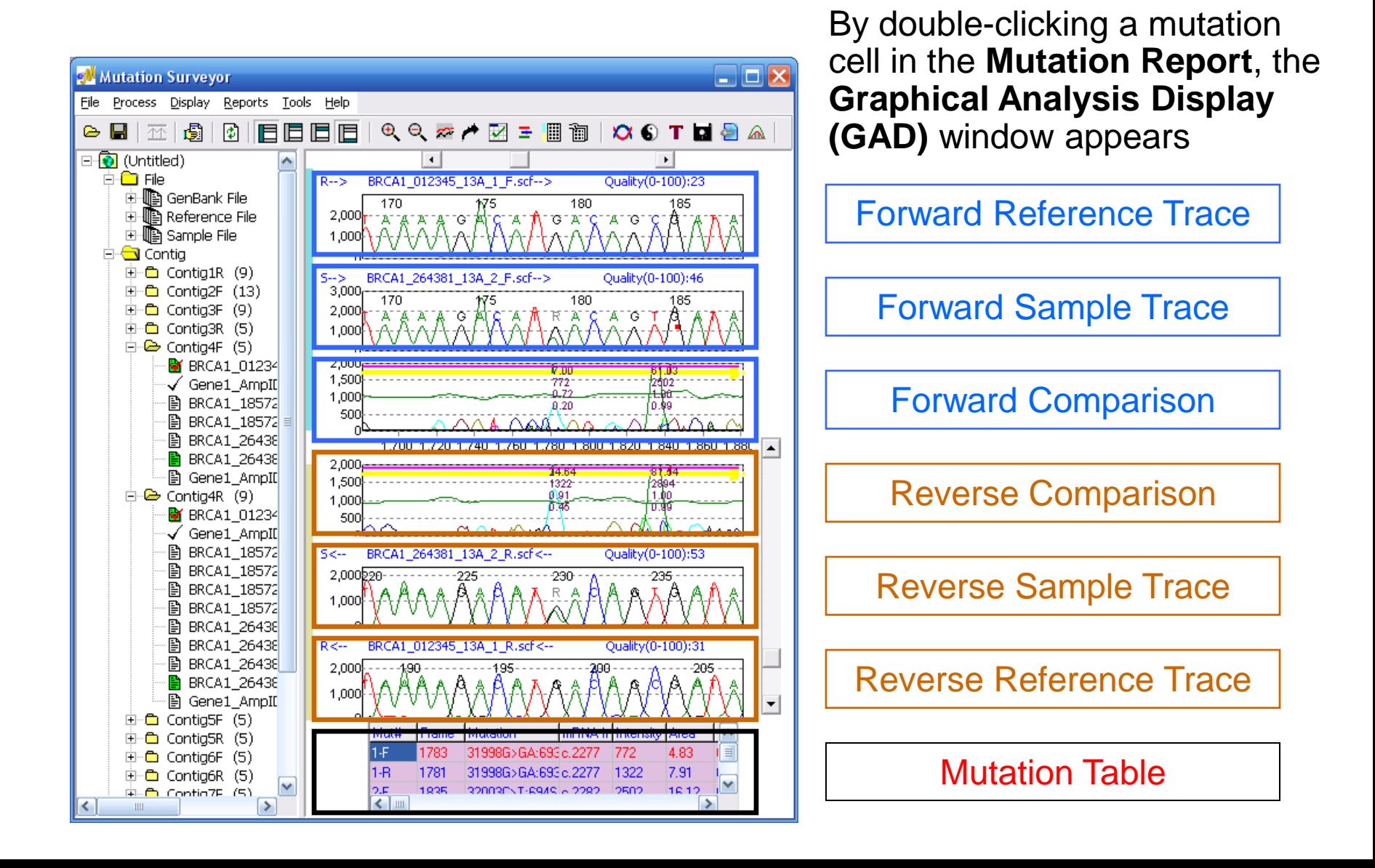

#### Custom Report Builder

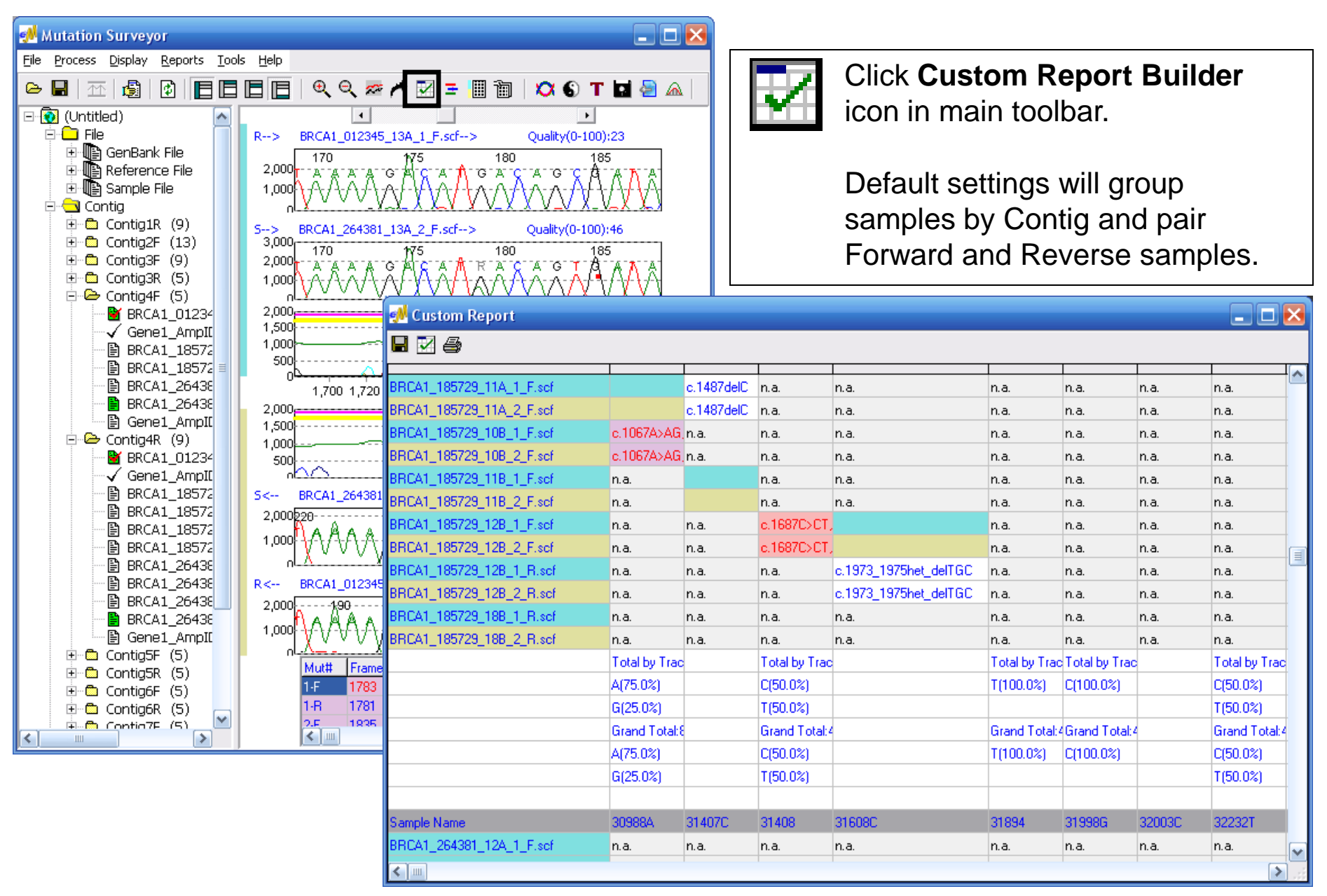

## Project Reviewer

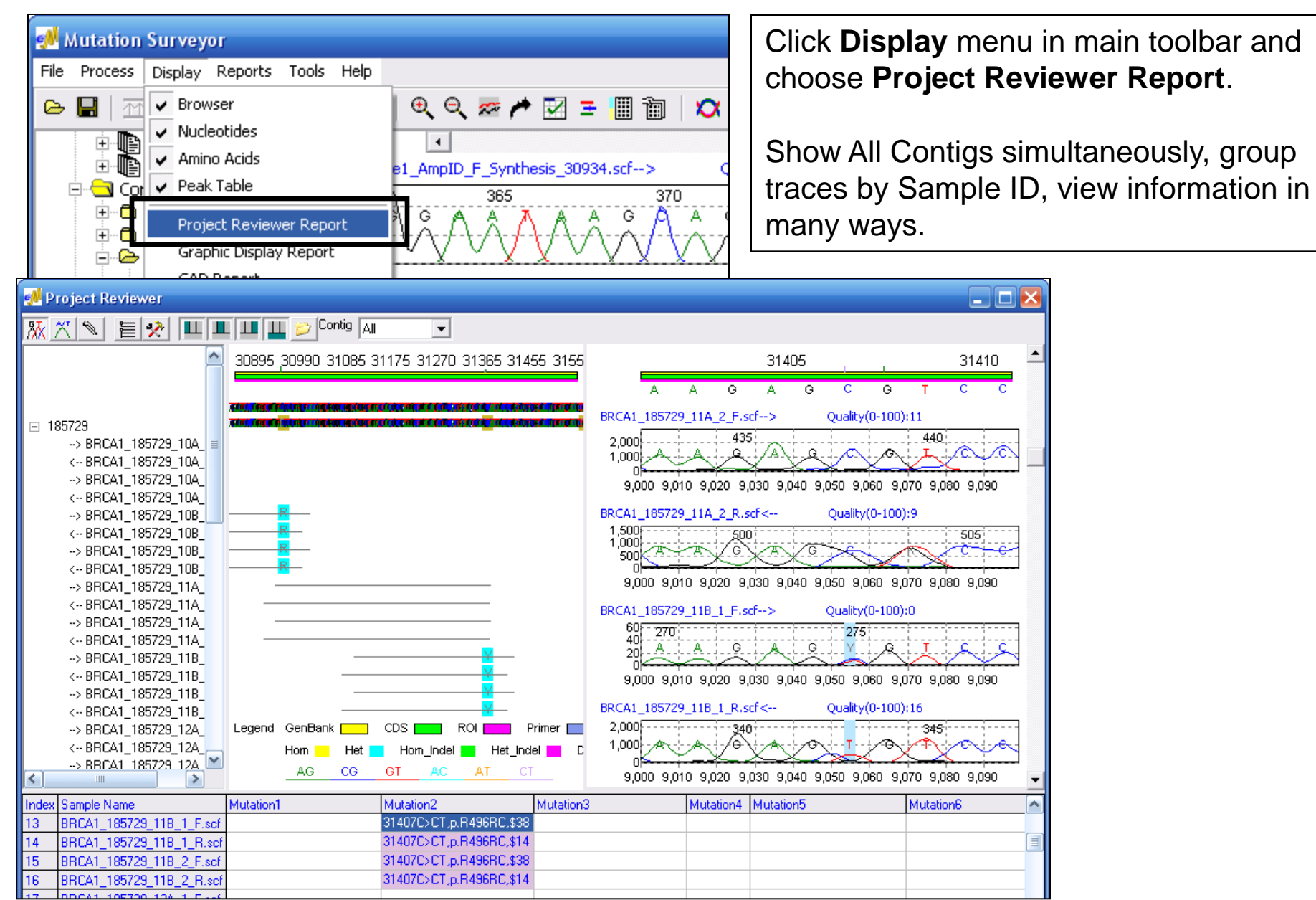

# Print Clinical Report

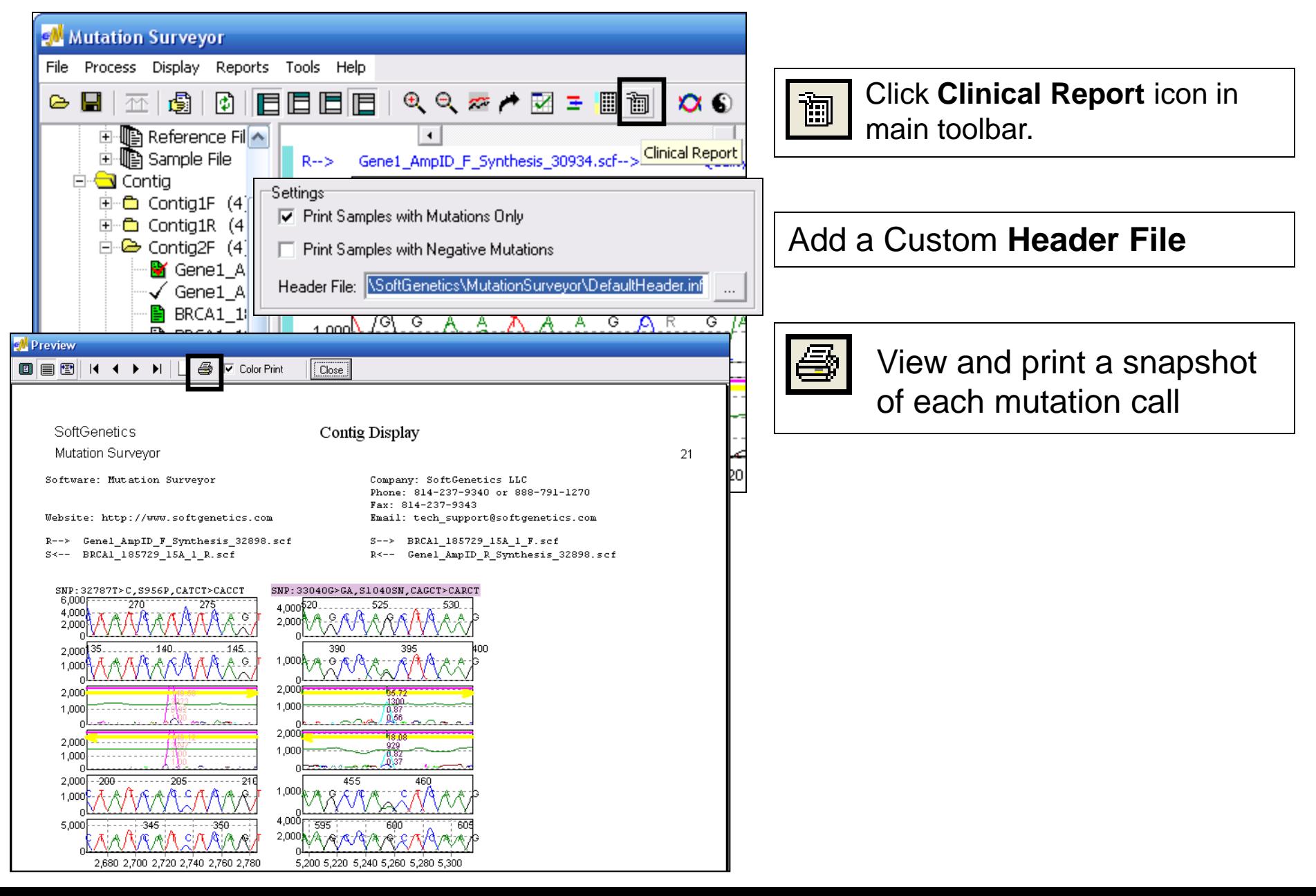